# WAVA High School Quick Start Guide for Students

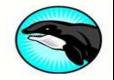

Welcome to WAVA! This Quick Start Guide does not show all of the details of our campus, but it should be enough to get you going during the first two weeks of school. Once you complete your *ORN010 Online Learning Class* and attend all of your course orientations, navigating around our virtual school campus will get much easier. If you miss a course orientation, you will have a chance to watch the recording. Read the guide below to see where you will access recording links for your course orientations and regular course sessions.

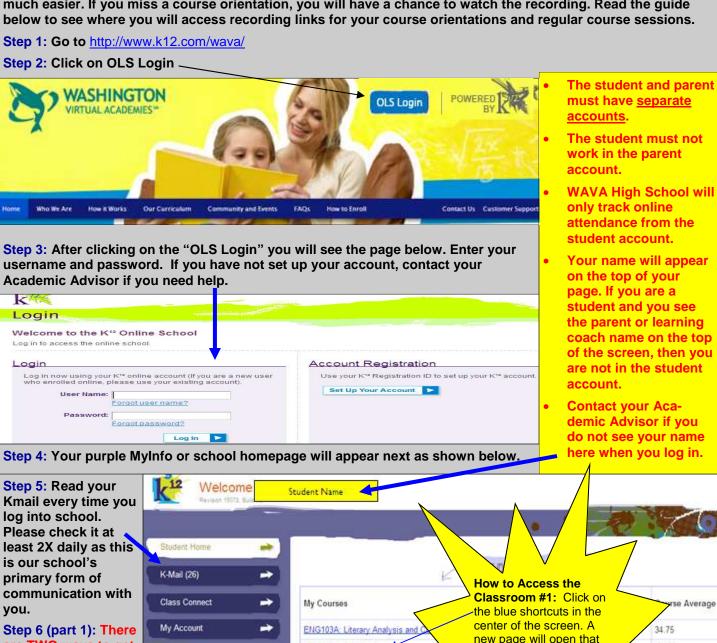

Step 6 (part 1): There are TWO ways to get inside your classrooms.

View the yellow star on this page to see the first way to access classes. The second way to access your courses is on page 2 of this document.

rse Average new page will open that MTH113A: Pre-Algebra gives you info. about your thebigthinK12 progress. On that page, ORN010: Online Learning 10-11 Not Available you will need to click on ORN100: Finding Your Path I Available the blue "Access Course" OTH020A: Physical Education 69.84 Resources SCI102A Physical Science 55.36 Access Course 🕨 **Family Connection** 17.40 TCH010: Computer Literacy I K12 College & Career Source WAH100 Washington State History is updated every hienty-four hours at three school My Courses Washington Virtual Academy HS

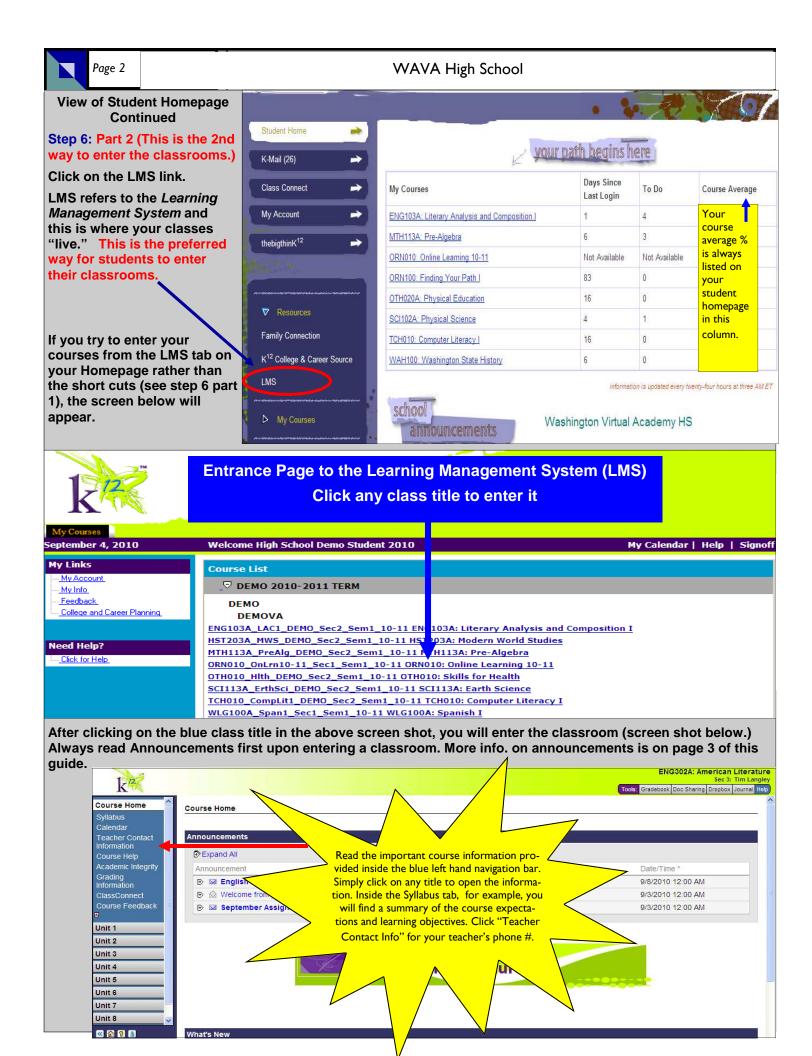

working in any

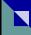

# **Entrance Page to the LMS or Learning Management System**

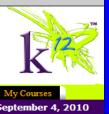

Your online attendance hours will only be tracked after you enter the LMS classroom and begin working on your lessons. We only "see" your online attendance hours when you are inside a classroom. The minimum attendance requirement for full time students is 10 hours online per week (total for all classes combined) and 15 hours offline. Part time students must work 2 hours online per course, per

My Links My Account My Info Feedback College and Career Planning Need Help? .... Click for Help

Course Home

Teacher Contact Information

Academic Integrity ClassConnect

Course Feedback

**Organizational Tips** 

Print the monthly assign-

Print Course Checklist to

Organize these items in a

binder with dividers for

ment calendars

each course

give semester view

Course Help

Calendar

Unit 1

Unit 2

Unit 3 Unit 4

Unit 5 Unit 6 Course List □ DEMO 2010-2011 TERM FINISH ORNOI Online Learning **DEMOVA Class BEFORE** 

ENG103A\_LAC1\_DEMO\_Sec2\_Sem1\_10-11 ENG103 HST203A\_MWS\_DEMO\_Sec2\_Sem1\_10-11 HST203A: Modern World Stud MTH113A\_PreAlg\_DEMO\_Sec2\_Sem1\_10-11 MTH113A: Pre-Algebra, ORN010\_OnLrn10-11\_Sec1\_Sem1\_10-11 ORN010: Online Learning 10-11 OTH010\_Hlth\_DEM0\_Sec2\_Sem1\_10-11 OTH010: Skills for Health SCI113A\_ErthSci\_DEMO\_Sec2\_Sem1\_10-11 SCI113A: Earth Science TCH010\_CompLit1\_DEM0\_Sec2\_Sem1\_10-11 TCH010: Computer Literacy I WLG100A\_Span1\_Sec1\_Sem1\_10-11 WLG100A: Spanish I

After clicking on a blue classroom link above, the live classroom will open as shown in the screen below. Inside View of Classroom

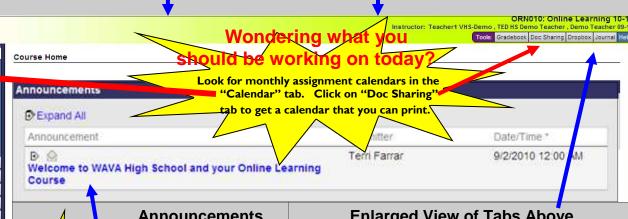

# **Announcements**

The announcement area is similar to a whiteboard/ chalkboard in a traditional classroom. Teachers post important messages to students here. Click on the blue subiect line to open up entire announcement

- Closed envelope= unopened/ new announcement
- Open envelope = already viewed announcement

BOTTOM RIGHT CORNER of the Course Homepage. Click the blue words to open it.

# **Enlarged View of Tabs Above**

Tools: Gradebook Doc Sharing Dropbox Journal Help

**Gradebook**: lists assignments titles, points earned and total possible points for the assignments. The activity tab in the gradebook shows your online hours.

**Doc Sharing:** includes important and printable documents related to the class. Teachers will often notify students of new documents in this tab through an "Announcement" in the Announcement section.

The Dropbox: students place teacher graded assignments in this tab. Directions for how to use this important class tool will be sent in Kmail.

Course Checklist This is a COMPREHENSIVE list of everything that the student is expected to do in the course within a semester, even the assignments (reading/practice exerthat are not graded. The student needs to manually check the box next to the when he or she completes it. Find the course checklist by scrolling to the VERY

Course Checklist

# Inside View of a Classroom

Notice the blue navigation bar on the left hand menu. Click on any item in the blue navigation bar and it will open up the item in the center of the screen. Students access their lessons by first clicking on the **Unit number** in the navigation bar. This action will open up all of the lessons titles and resources for that particular unit under the Unit number. In the screen shot below, Unit 1 was selected and then "1.00 Unit 1 Resources" under the Unit tab.

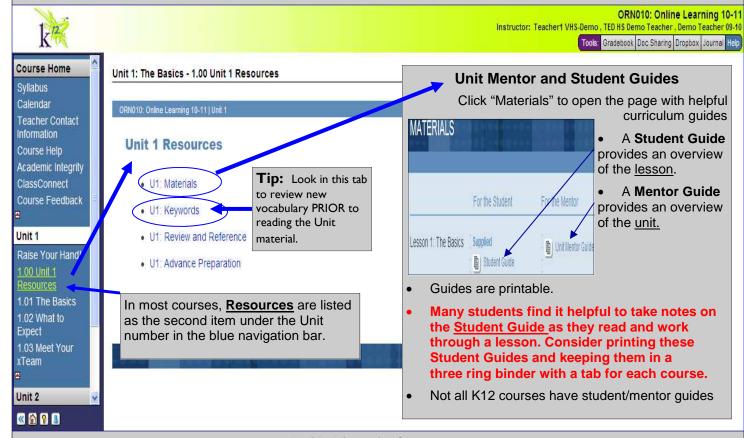

## Inside View of a Classroom

In the screen shot below, the "1.01 The Basics" lesson was selected under Unit 1 in the blue navigation bar. Again, any lesson selected from the navigation bar will appear in the center of the screen.

Click "Course Home" to return to the course homepage from any lesson.

ORN010: Online Learning Instructor: Teacher1 VHS-Demo , TED HS Demo Teacher , Demo Teacher

Tools: Gradebook Doc Sharing Dropbox Journa

Course Home Syllabus Calendar Academic Integrity Course Feedback Unit 1

Raise Your Hand! 1.00 Unit 1 1.01 The Basics 1.02 What to Expect xTeam

Unit 2

Basics

Welcome to the K12 Online Learning course. In this introductory unit, you'll learn how to move smoothly and successfully from a traditional school or other online learning program into the K<sup>12</sup>9<sup>12</sup> high school program. You will also meet the people-teachers and advisers—who will guide you through your online studies and help keep you on track.

An online high school differs significantly from a traditional brick-and-mortar school, but the experience can be challenging and rewarding. By the end of this course, you'll have all the tools you need to become a successful online student.

- To keep track of where you are currently working within a unit, note that the lesson will be highlighted in yellow in the blue navigation bar.
- Move within the lesson pages by clicking the arrow on the bottom right corner of the screen.
- Note that there are multiple pages within lessons.

Go to page 1 Go

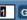

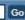

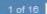

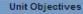

How do students "go to class" in the virtual school? Throughout the week, you will work independently on lessons your teacher has assigned to the class. Those specific assignments are listed on monthly assignment calendars and you can find those calendars inside the "Doc Sharing" tab in the upper right corner of each classroom. However, you, your classmates, and your teacher will also meet in live sessions once or twice a week per course. WAVA HS calls these live lessons "Class Connects" because all students and the teacher come together to connect about the independent course work they have been studying all week. Class Connects can include a combination of direct instruction, test preparation, discussions, review games, lab demonstrations, historical simulations, peer essay revision and much more. You have a personalized schedule of these Class Connect sessions, including the days, times, and links within the "Class Connect" tab on your student home page. See the yellow box below for the inside view of the Class Connect tab. That tab includes a "Daily View" and a "Weekly View." To enter your live session, click on the blue class title on the designated date and time.

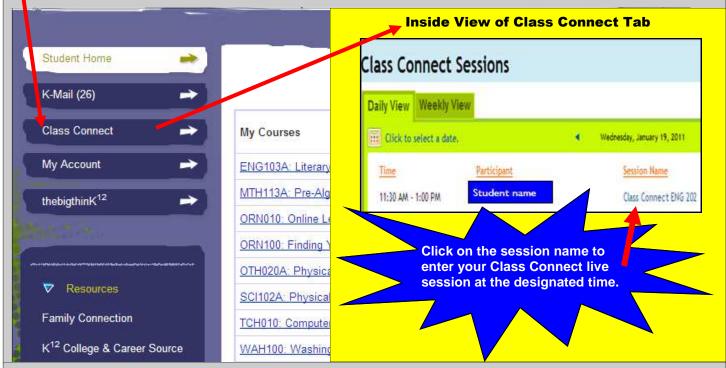

### **RECORDINGS OF CLASS CONNECTS**

What happens if I cannot go to the live session? WAVA HS strongly encourages live attendance at Class Connects. However, if you are unable to attend a live session you should view the recording of it. Simply find the correct date of the

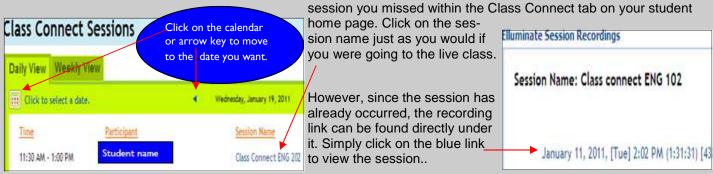

# What should I do first?

Go to your student home page and click on the orientation course titled

After selecting the course title, a new page will open. Click on

Access Course >

ORN010: Online Learning 10-11

Selecting the "Access Course" tab will take you inside to see the lessons. Read the course annoucements and then complete all lessons in Units 1-6. This whole orientation course will take approximately1-2 hours to complete and it will show you how to "go to school" at WAVA HS. This is a required course for new students.